## **Password Creation Procedures**

Step 1. Enter your bidder number in the bidder ID field

Click the "OK" button to proceed

Note: Once a password has been set, the "Change Bidder Password" button can be used to change your password. You will have to input your current password to proceed with a password change.

If you have forgotten your password after one has been set, you may click on the "Forgot Password" button to reset your password. You will have to enter your two security questions to complete this process. The system will not recall your password but will allow you to enter a new one. Staff does not have the ability to look up passwords, as they are secure and encrypted.

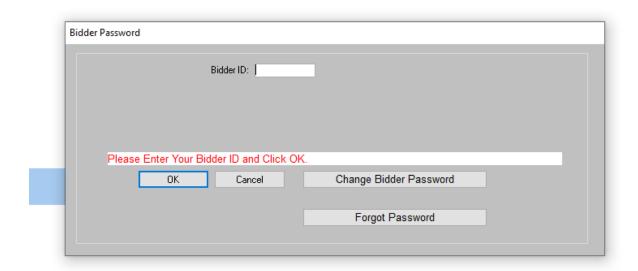

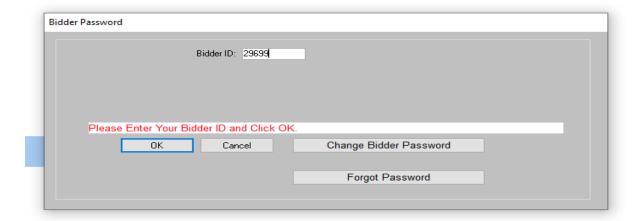

After entering your bidder number and clicking the "OK" button, the following screen will display

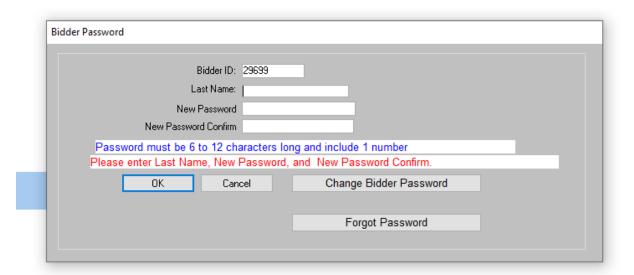

## Step 2. Enter your last name and type in a password

Retype the same password to confirm

Note: Passwords must be 6 to 12 characters long and include 1 number.

## Passwords are case sensitive

The screen should look like the following when complete

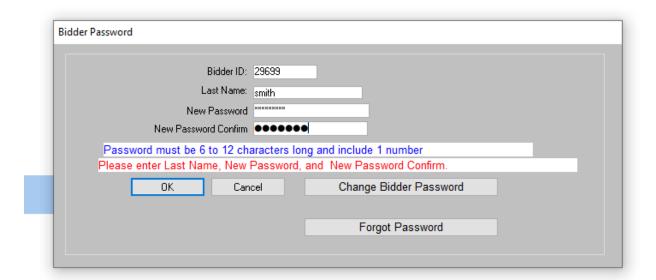

The following screen will display after clicking the "OK" button

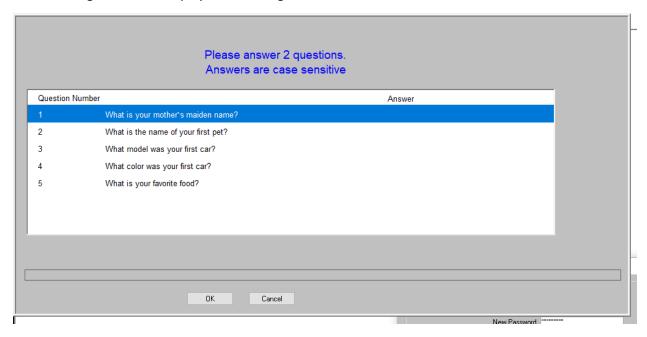

**Step 3.** Answer only **TWO** security questions as seen below.

Note: Answers are case sensitive

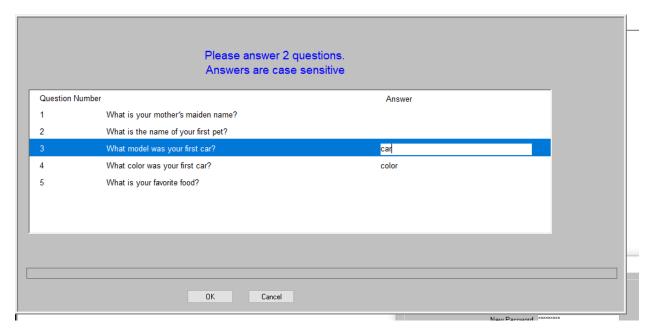

Once complete, click the "OK" button to proceed

The following screen will display

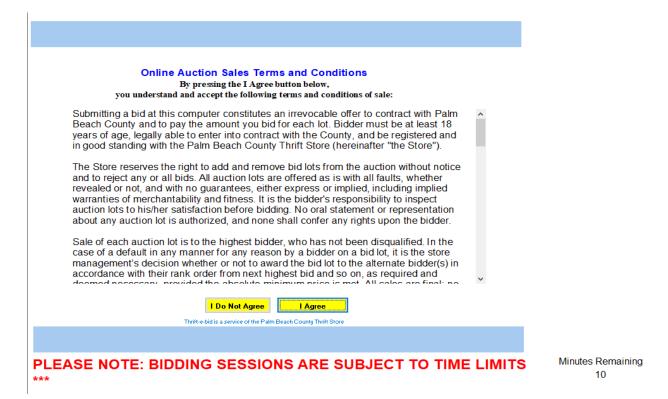

Read the terms and condition thoroughly. You have 10 minutes to read them.

Note: You must agree to the terms and conditions to place a bid

Continue by following the on screen directions